# **Westdeutscher Tischtennis-Verband e.V. (WTTV)**

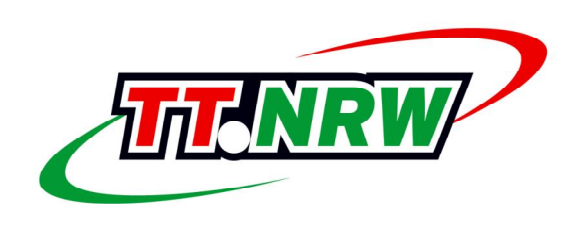

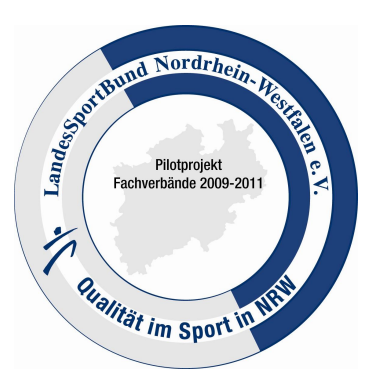

# **Dokumentation des Verbesserungsprojekts**

# *"Know-how-Transfer und Informationstransparenz durch Aufbau eines sportartspezifischen Netzwerks"*

# **Projektleiter:**

Michael Keil, Geschäftsführer des WTTV

# **Projektteam:**

Michael Keil (Geschäftsführer des WTTV) Gabriele Bender (Beisitzerin im Ausschuss für Öffentlichkeitsarbeit des WTTV) Helmut Joosten (1. Vorsitzender des WTTV) David Nellessen (continent7 GbR/Münster)

# **Projektdauer:**

Januar 2010 bis November 2010

# **Inhaltsverzeichnis**

# **1. Die Projektgrundlagen**

- Projektbeschreibung
- Projektauftrag
- Projektstrukturplan

# **2. Der Projektverlauf**

- Projektplan
- Projektschritte/Meilensteine

# **3. Das Projektergebnis**

- Ergebnis-Dokument/Ergebnis-Beschreibung
- Resumée des Projektleiters

# **4. Anhänge**

# **1. Die Projektgrundlagen**

# *Projektbeschreibung*

Das Thema Informationsfluss und eine diesbezüglich einhergehende Transparenz dieser Informationen in Bezug auf den gesamten Verband – und somitmindestens auch auf seine Untergliederungen – beschäftigt die verantwortlichen Amtsträger des WTTV schon seit vielen Jahren dahingehend, dass man sich immer wieder den damit verbundenen Fragestellungen – insbesondere im Verbandsvorstand – gewidmet hat, um zu erreichen, dass Wissenswertes wie beispielsweise Informationen/Anleitungen über gelungene und/oder erfolgreiche Aktionen/Aktivitäten (=> *neudeutsch* heute gerne als 'best practice'-Beispiele bezeichnet) verbandsweit erfasst, verbreitet und publiziert werden, damit daran interessierte Personen im gesamten Verbandsgebiet davon profitieren können.

Diese Diskussionen erstickten jedoch immer wieder im Keim, da der hohe administrative Aufwand innerhalb des Verbandes gescheut und/oder schlichtweg anderslautende Prioritäten fixiert wurden, so dass insbesondere erst die (online-technische) Vernetzung des gesamten offiziellen Meisterschaftsspielbetriebes auf Verbands-, Bezirks- und Kreisebene auf einer Internet-gestützten Kommunikationsplattform namens 'click-TT' dazu geführt hat, sich dieser Idee (nochmals) auf diesem Weg zu nähern.

Da es zwischenzeitlich alle Verbandsangehörigen dadurch völlig unproblematisch gewohnt sind, sich diesbezüglich im Internet gezielt zu bewegen, können somit auch die Voraussetzungen als geschaffen gelten, die Umsetzung dieses Gedankengutes in einem vergleichsweisen Netzwerk anzugehen.

Da das Know-how sowie die Informationen und Strukturen innerhalb des Verbandes immer umfangreicher, vielschichtiger und damit ohne eine transparente Struktur und ohne eine zielgruppengerechte Informationsaufarbeitung unüberschaubar werden respektive geworden sind, soll mit der Einrichtung und Bereitstellung sowie mit dem Betreiben einer automatisierten Internet-gestützten Netzwerklösung als Kommunikations- und Transferplattform für Bezirke, Kreise, Vereine, Spieler/innen und Mitarbeiter des Verbandes ein effektiver und effizienter Kommunikationsweg für eine transparente(re) Struktur und einen zielgruppengerechte(re)n Informations- und Wissenstransfer geschaffen werden.

Mit der Website <www.wttv-netzwerk.de> soll zwischen dem Verband, seinen Untergliederungen, Vereinen und Aktiven zwingend "über den Tellerrand geschaut" werden, damit sich alle betroffenen Personen im Rahmen ihrer verantwortlichen Aufgaben für den Tischtennissport stets die Frage stellen, welche Tätigkeit, welches Projekt und/oder welcher Termin usw. auch für Andere im Netzwerk interessant sein könnte(n), um dies dann auf dieser Netzwerkseite zu kommunizieren – dann ist das wesentliche Ziel erreicht: Ein zeitnaher sowie effektiver und effizienter Kommunikationsund Informationsfluss im Verbundsystem des Verbandes!

# *Projektauftrag*

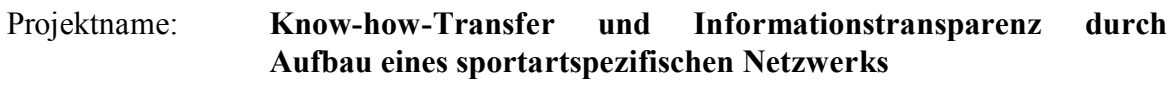

- Auftraggeber: Vorstand des Westdeutschen Tischtennis-Verbandes e.V. (WTTV)
- Projektleiter: Michael Keil, Geschäftsführer

Projektteam: Michael Keil, Geschäftsführer Gabriele Bender, Beisitzerin im Ausschuss für Öffentlichkeitsarbeit

- Kurzbeschreibung: Einrichtung, Bereitstellung und Betreiben einer automatisierten Internet-gestützten Netzwerklösung als Kommunikations- und Transferplattform für Bezirke, Kreise, Vereine, Spieler/innen und Mitarbeiter des Verbandes.
- Projektziel: Da das Know-how sowie Informationen und Strukturen innerhalb des Verbandes immer umfangreicher und vielschichtiger werden, soll mit der Einrichtung dieses effektiven und effizienten Kommunikationsweges eine transparente(re) Struktur und ein zielgruppengerechter Informations- und Wissenstransfer geschaffen werden, mit der im Verbundsystem zwischen dem Verband, seinen Untergliederungen, Vereinen und Aktiven zwingend "über den Tellerrand geschaut" wird.
- Vorgehensweise: [Erstellung einer Internetpräsenz gemäß www.netzwerk](www.netzwerk-)sportjugend.de.
- Zeitplan: Fertigstellung bis Ende Mai 2010.
- Finanzierung: Die Finanzierung ist durch Beschluss des Verbandsvorstandes gesichert. Derzeit sind folgende Kosten konkret erkennbar: €uro 700.— für Erstellung der Internetpräsenz. Darüber hinaus können (geringe) Kosten in Bezug auf konkrete Abstimmungsbesprechungen (des Projektteams o.Ä.) entstehen.
- Berichterstattung: Die Berichterstattung erfolgt über die noch nicht terminierten Vorstandssitzungen des Verbandes.
- Projektrisiken: Echte Projektrisiken sind derzeit weder erkennbar noch zu erwarten.
- Ergebnis: Internetpräsenz mit abgestimmtem Design / Layout sowie festgelegten Kategorien als zentralem Navigationsmittel

Duisburg, im Februar 2010

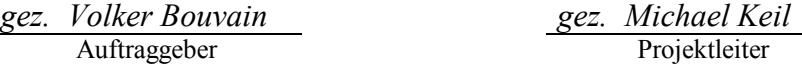

# *Projektstrukturplan*

Die konkrete strukturelle Vorgehensweise orientiert sich zwangsläufig am nachfolgenden Zeitplan, da alle Arbeitsschritte ausschließlich sukzessive erfolgen können.

Duisburg, im Februar 2010

*gez. Michael Keil gez. Volker Bouvain*  Projektleiter Auftraggeber

# **2. Der Projektverlauf**

# *Projektplan*

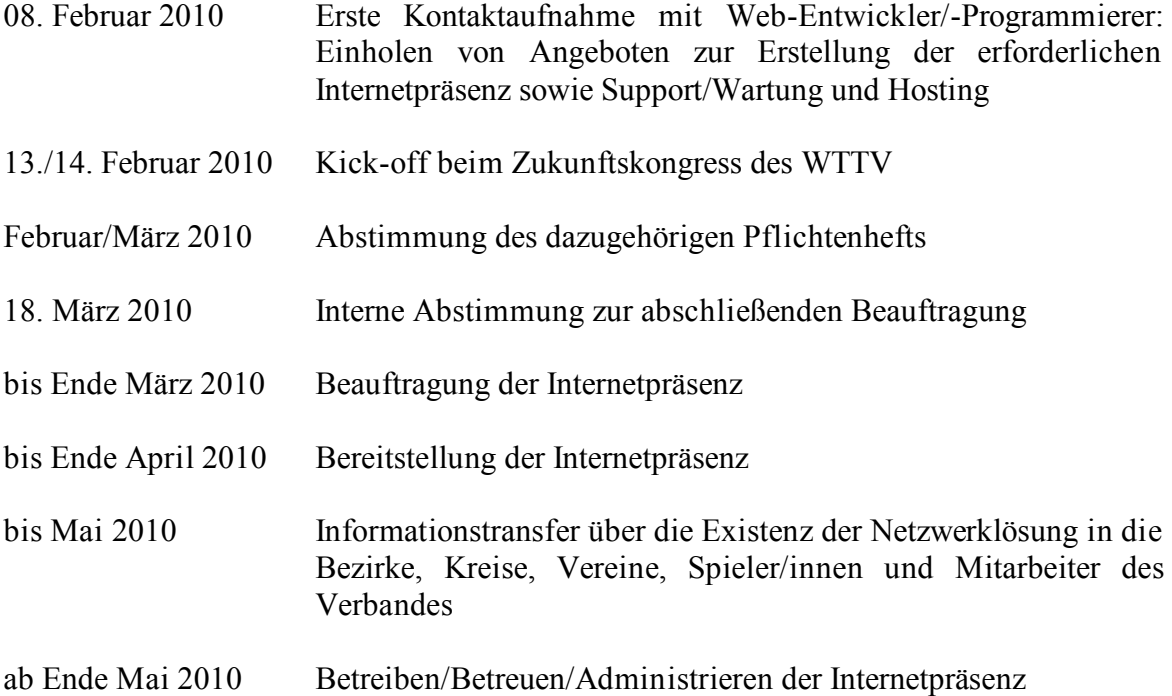

Duisburg, im Februar 2010

*gez. Michael Keil gez. Volker Bouvain* 

Auftraggeber

# *Projektschritte/Meilensteine*

## *17. Januar 2010:*

Aufmerksam geworden durch das *beispielhafte* Verbundsystem des LandesSportBundes (LSB) Nordrhein-Westfalen (NRW) e.V.  $\rightarrow$  [www.netzwerk-verbundsystem.de\)](www.netzwerk-verbundsystem.de) erhält der WTTV die Kontaktdaten der Web-Entwickler/-Programmierer dieser Internetpräsenz  $\leftrightarrow$  continent7 GbR in 48163 Münster);

### *18. Januar 2010:*

Beschlussfassung des Verbandsvorstandes für das nachfolgend aufgeführte Verbesserungsprojekt: "Know-how-Transfer und Informationstransparenz durch Aufbau eines sportartspezifischen Netzwerkes" (in Anlehnung an das Verbundsystem des LSB NRW) [KEIL – 3/2010];

### *08. Februar 2010:*

Erste Kontaktaufnahme mit continent7 zum Einholen von Angeboten zur Erstellung der erforderlichen Internetpräsenz sowie Support/Wartung und Hosting;

13./14. Februar 2010: *Kick-off* anlässlich des WTTV-Zukunftskongresses in Kerken-Stenden;

*Februar/März 2010:*

Verbandsinterne Abstimmung des Pflichtenhefts  $\Theta$  siehe Anlage 1);

### *18. März 2010:*

Endgültige Festlegung des Projektauftrages und des dazugehörigen Struktur- und Zeitplanes sowie weitere verbandsinterne Abstimmung zur abschließenden Beauftragung (→ Klassischer Blog, Wunschdomain, Liste der Kategorien, statische Seiten etc.);

### *März/April 2010:*

Verbandsinterne Abstimmung in Bezug auf die Netzwerk-Kategorien als zentralem Navigationsmittel;

### *21. April 2010:*

Abschließende Beauftragung an continent7 → Klassischer Blog gemäß [www.netzwerk](www.netzwerk-)sportjugend.de, Wunschdomain<www.wttv-netzwerk.de> als Subdomain von<www.wttv.de> etc.);

### *06. Mai 2010:*

Antrag auf Providerwechsel/Konnektivitäts-Koordination (KK), um (auch) die technische Betreuung der bestehenden Domain <www.wttv-netzwerk.de> (als Subdomain von <www.wttv.de> ) an continent7 zu übertragen;

### *24. Mai 2010:*

Persönliche Registrierung zum Verfolgen und Kommentieren der aktuellen Entwicklung wird durch continent7 ermöglicht;

## *Mai/Juni 2010:*

*Probleme* mit der Liste der Kategorien treten auf ( $\rightarrow$  Liste zu lang, Namen der Kategorien zu lang, zu viele Dopplungen von Kategorien, *strukturfeindliche* Übersicht der Kategorien etc.), was erneuten verbandsinternen Abstimmungsbedarf auslöst;

*19. Juni 2010:*

Informative Vorstellung des Projektes aus Anlass der diesjährigen Beiratssitzung des WTTV in Hagen;

*30. Juni 2010:* Organisations- und Abstimmungsgespräch mit dem kompletten Projektteam  $\Theta$  siehe oben) in Duisburg;

*12. Juli 2010:* Eingang der abschließenden Design/Layout-Vorschläge von continent7;

*Juli/August 2010:* Verbandsinterne Abstimmung abschließender Detailfragen;

*09. September 2010:*

Abschließende Beauftragung von Design/Layout (**→** Theme) an continent7;

*Oktober 2010:*

Erstellung von Projektdokumentation / Arbeitshinweisen / 'Hilfe'-Handout  $\Theta$  siehe Anlage 2)!

# **3. Das Projektergebnis**

# *Ergebnis-Dokument / Ergebnis-Beschreibung*

An dieser Stelle wird auf die als Anhänge unter Punkt 4. dieser Dokumentation beigefügten und nachfolgend genannten Unterlagen verwiesen:

\* Pflichtenheft zur Erstellung der Internetpräsenz als Kommunikationsplattform für den Westdeutschen Tischtennis-Verband e.V. (WTTV) durch continent7

und

\* Arbeitshinweise / 'Hilfe'-Handout für die Website<www.wttv-netzwerk.de>!

# *Resumée des Projektleiters*

# *Wie war der Projektverlauf aus Sicht des Projektleiters?*

Der Projektverlauf war insbesondere unter zeitlichen Aspekten insofern sehr *steinig*, als dass aufgrund fehlenden Know-hows der Projektleitung über Web-Entwicklung/-Programmierung und ihre *Begleiterscheinungen* hinsichtlich diesbezüglichen Abstimmungsbedarfes – verbunden mit zahlreichen Ferien-, Urlaubs- und Dienstabwesenheitszeiten der wenigen im Projekt verantwortlichen Personen – nicht unerhebliche Verzögerungen festzustellen sind/waren  $\Theta$  siehe Projektschritte/Meilensteine unter Punkt 2 dieser Dokumentation).

## *Gab es irgendwelche Stolpersteine und wie wurden diese bewältigt?*

Die bereits genannten (zeitlichen) Verzögerungen wurden natürlich immer durch derartige Stolpersteine ausgelöst, welche insbesondere in dem ebenfalls bereits erwähnten Wissensdefizit in Bezug auf die andere (= technische) Seite des Projektes begründet sind/waren – dementsprechend wurden diese Stolpersteine durch Beheben dieses Defizits bewältigt!

# *Wie sieht das Projektergebnis aus und wie zufrieden ist der Projektleiter mit dem Gesamtergebnis?*

Das Projektergebnis erhält von der Projektleitung eine mit hoher Zufriedenheit vergebene 'glatte Schulnoten-2', wobei das Gesamtergebnis erst dann abschließend beurteilt werden kann, wenn die erstellte Website "www.wttv-netzwerk.de" der Öffentlichkeit vorgestellt und mit einer bewertbaren Resonanz entsprechend genutzt wurde!

## *Was bedeutet das Ergebnis für den Verband aus Sicht des Projektleiters?*

Das Ergebnis bedeutet für den Verband die (erstmalige) Bereitstellung einer automatisierten Internet-gestützten Netzwerklösung als Kommunikations- und Transferplattform für Bezirke, Kreise, Vereine, Spieler/innen und Mitarbeiter des Verbandes zur Schaffung eines zeitnahen sowie effektiven und effizienten Kommunikationsweges für eine transparente(re) Struktur und einen zielgruppengerechte(re)n Informations- und Wissenstransfer im Verbundsystem!

# **4. Anhänge**

- Anlage 1  $\Rightarrow$  Pflichtenheft zur Erstellung der Internetpräsenz
- Anlage 2  $\Rightarrow$  'Hilfe'-Handout für die Website

# **Pflichtenheft**

Dieses Pflichtenheft betrifft die Erstellung einer Internetpräsenz als Kommunikationsplattform für den *Westdeutschen Tischtennis-Verband* e. *V.* durch *continent7.* 

#### **1. Zielbestimmungen**

#### **1.1. Musskriterien**

#### **1.1.1. Inhalte**

- [1] Startseite mit Auflistung aktueller Artikel
- [2] Der Großteil der Inhalte wird aus Artikeln bestehen.
- [3] Artikel werden in Kategorien und in Form eines Archivs angeboten.
- [4] Forum (nach Wunsch öffentlich zugänglich oder geschützt)
- [5] Kontaktbereich und Kontaktformular
- [6] "Über Uns" Darstellungsseite
- [7] Impressum
- [8] Hilfebereich

#### **1.1.2. Design**

- [1] Es wird ein Standardlayout für Wordpress verwendet, das optisch an die Verbandsseite wttv.de angepasst wird.
- [2] Das Logo von wttv.de wird verwendet.
- [3] Nach Möglichkeit werden die Farben von wttv.de verwendet.

#### **1.1.3. Allgemein**

- [1] Die Internetpräsenz wird sich im Aufbau und in der Funktion an netzwerk-verbundsystem.de orientieren.
- [2] Als Software wird Wordpress mit zusätzlichen Plugins verwendet.
- [3] Die Erstellung und Wartung von Inhalten kann ohne besondere Fachkenntnisse durchgeführt werden.

#### **1.2. Wunschkriterien**

- [1] Es wird die Möglichkeit geben Artikel in einem internen Bereich nur für ausgewählte Benutzer zu publizieren.
- [2] Das Artikelsystem wird um eine Terminverwaltung erweitert. Artikel können als Termine publiziert werden. Neben einer Kategorie für Termine wird eine Terminübersicht und ein Terminkalender realisiert.
- [3] Erstellung von Schulungsvideos zur Bedienung des Systems

#### **1.3. Abgrenzungskriterien**

- [1] Die einheitliche und fehlerfreie Darstellung des Internetpräsenz in unterschiedlichen Browsern wird angestrebt, kann jedoch nicht garantiert werden.
- [2] Es wird ausdrücklich kein neues Design entwickelt.

#### **2. Produkteinsatz**

#### **2.1. Anwendungsbereiche / Zielsetzung**

[1] Internetpräsenz als Kommunikationsplattform für den Verband, seine Unterverbände, Mitglieder und andere

#### **2.2. Verwaltung**

- [1] Die Pflege und Erstellung von Inhalten der Internetpräsenz erfolgt durch den Kunden oder auf Kundenwunsch im Rahmen entsprechender Vereinbarungen durch continent7.
- [2] Die Wartung der Software (Wordpress und Plugins) erfolgt auf Kundenwunsch im Rahmen entsprechender Vereinbarungen durch continent7.

#### **3. Produktumgebung**

#### **3.1.1. Serverumgebung**

[1] Die Internetpräsenz wird durchschnittliche technische Anforderungen an die Serverumgebung stellen. Hierbei sind die Ausführung von PHP Skripten, eine oder mehrere MySQL Datenbanken und die Möglichkeit der Verwendung von .htaccess Dateien erforderlich.

#### **4. Qualitätszielbestimmungen**

#### **4.1. Standards**

- [1] Die Internetpräsenz wird gemäß den aktuell geltenden Empfehlungen des World Wide Web Consortiums erstellt. Dies beinhaltet die Sicherstellung der Validität des Quelltextes.
- [2] Die Funktionsfähigkeit und möglichst einheitliche Darstellung in unterschiedlichen Browsern (Cross-Browser-Compatibility) wird angestrebt.

#### **5. Testszenarien und Testfälle**

#### **5.1. Internetpräsenz**

[1] Die Endabnahme der Internetpräsenz erfolgt durch continent7 und durch den Kunden. continent7 wird hierbei sicherstellen, dass alle aktuell geltenden Empfehlungen des World Wide Web Consortiums eingehalten wurden und die Funktionsfähigkeit und Darstellung in allen gängigen Browsern prüfen.

#### **6. Mitwirkungspflichten des Kunden**

- [1] Der Kunde verpflichtet sich alle benötigten Materialien in geeigneten Formaten zur Verfügung zu stellen, welche während der Konzeption identifiziert werden und für das Projekt tatsächlich relevant sind. Dies beinhaltet unter anderem:
	- Das Logo im Entwurfsformat (möglichst als Vektorgrafik)
	- Eine Liste aller Kategorien, die durch continent7 angelegt werden sollen. Nachträglich können zusätzliche Kategorien erstellt werden. Allerdings hängt das Layout und das Navigationskonzept von dieser Liste ab.
	- Texte für die statischen Inhalte, die durch continent7 eingebunden werden sollen
	- Weitere Materialien, die während der Konzeption identifiziert werden und für das Projekt relevant sind
- [2] Der Kunde verpflichtet sich für etwaige Rückfragen zur Verfügung zu stehen.
- [3] Der Kunde verpflichtet sich Ergebnisse im Zeitrahmen von ca. 2 Wochen zu prüfen.

#### **7. Ergänzungen**

#### **7.1. Verwendete Software**

- [1] Es kommt ausschließlich freie Software, also Software, die unter einer freien Softwarelizenz veröffentlicht wurde, als Basis der Internetpräsenz zum Einsatz.
- [2] Änderungen an bestehender Software und ggf. durch continent7 neu entwickelte Software wird ebenfalls unter einer freien Softwarelizenz lizenziert.

#### **7.2. Urheberrechte / Lizenzvereinbarungen**

[1] Alle Rechte aller Komponenten der Internetpräsenz gehen sofern möglich an den Kunden über. Dies beinhaltet Design, Inhalte und die verwendeten Systeme unter einer entsprechenden freien Softwarelizenz.

#### **7.3. Vertraulichkeit**

[1] Alle zur Verfügung gestellten Informationen werden vertraulich behandelt und nicht an Personen weitergegeben, die nicht am Projekt beteiligt sind.

#### **7.4. Quelltexte / Entwurfsformate**

[1] Der Kunde erhält alle Ergebnisse neben den gängigen Formaten im Entwurfsformat. Dies beinhaltet alle Quelltexte der Internetpräsenz und ggf. verwendeter Systeme, die Entwurfsformate aller Designentwürfe und Designelemente. Unter Entwurfsformat sind Formate zu verstehen, welche eine nachträgliche Änderung des Ergebnisses ermöglichen.

#### **7.5. Support**

[1] continent7 wird dem Kunden auf Wunsch im Rahmen von Support- und Wartungsverträgen zur Verfügung stehen.

#### **7.6. Änderungswünsche**

[1] Änderungswünsche eines Ergebnisses, welche nach Abnahme des Ergebnisses erfolgen, führen zu Zusatzkosten, welche dem Kunden in Rechnung gestellt werden und sich nach dem Arbeitsaufwand richten.

#### **7.7. Fehlerbehebung**

- [1] continent7 verpflichtet sich zur kostenlosen Behebung von Fehlern, die möglicherweise während der technischen Realisierung gemacht wurden. Hiervon ausgeschlossen sind Fehler in möglicherweise verwendeten Systemen.
- [2] **Im** Rahmen eines Wartungsvertrages verpflichtet sich continent7 auf Wunsch zur kostenlosen Behebung von Fehlern in verwendeten Systemen, sofern diese nicht bekannt waren und die im Pflichtenheft genannten Funktionsanforderungen tatsächlich beeinflussen.

Ihr Ansprechpartner bei continent7:

#### **David Nellessen**

E-Mail: [nellessen@continent7.com](mailto:nellessen@continent7.com)<br>Tel : +49 800 55555 122 +49 800 55555 122 Fax: +49-800 55555 124

#### **continent7**

Rennweg 20 79106 Freiburg

# **[Arbeitshinweise / 'Hilfe'-Handout für www.wttv-netzwerk.de](www.wttv-netzwerk.de)**

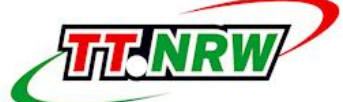

**WTTV-NETZWERK** Das Netzwerk des Westdeutschen Tischtennis-Verbandes e.V.

Artikel als RSS-Feed

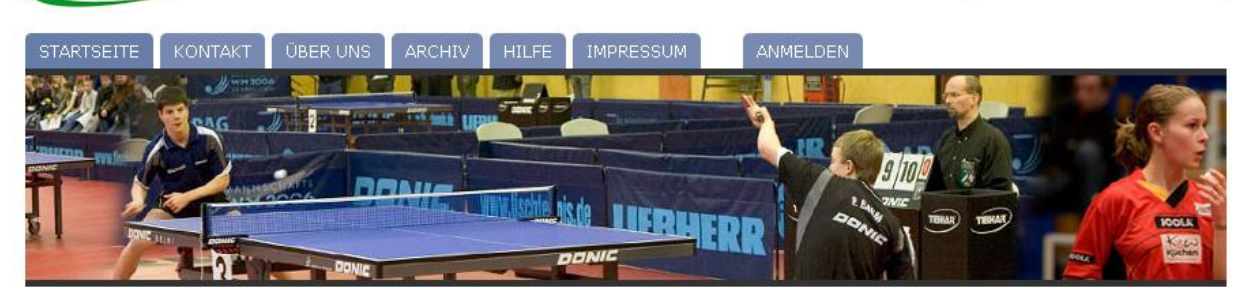

# *Hilfe*

 $\_$  , and the set of the set of the set of the set of the set of the set of the set of the set of the set of the set of the set of the set of the set of the set of the set of the set of the set of the set of the set of th

Die Internet-Plattform "WTTV-Netzwerk" lebt davon, dass man sich als Mitglied des Netzwerkes beteiligt und selbst Beiträge (Artikel) und Kommentare erstellt oder Dokumente, Bilder und Links einpflegt – im Folgenden wird erläutert, wie man das tun kann.

Das Redaktionssystem, das für "WTTV-Netzwerk" genutzt wird, heißt "Word Press"; es gilt derzeit als das weltweit am meisten verbreitete "open source" (= kostenlos zur Verfügung stehende) System dieser Art und ist denkbar einfach zu bedienen.

Die hier zur Verfügung gestellte Hilfe umfasst:

- 1. Die ersten Schritte Registrieren, Anmelden und Einloggen;
- 2. Artikel erstellen Grundlagen;
- 3. Bilder einfügen/hochladen;
- 4. Dokumente einfügen;
- 5. Termine und Veranstaltungen eintragen
- 6. RSS-Feeds.
- 1. Die ersten Schritte Registrieren, Anmelden und Einloggen

Um als Autor Artikel verfassen zu können und somit auf dieser Homepage aktiv am Netzwerk teilnehmen zu können, benötigt man eine eigene Benutzerkennung. Dafür kann man sich in der Menüleiste unter dem "Anmelden"-Button (Login) erstmalig "Registrieren" lassen und künftig seine Anmeldung im System vornehmen. Man muss sich dafür lediglich einen Benutzernamen ausdenken und seine E-Mail-Adresse angeben. Dieser Benutzername erscheint an manchen Stellen der Homepage, so dass man den Benutzernamen so wählen sollte, dass man durch Andere daran erkannt werden kann.

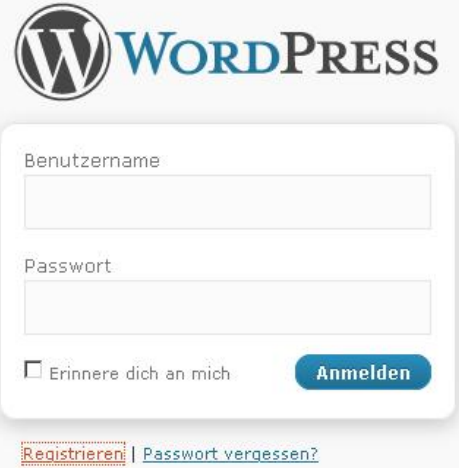

Man muss sich dafür lediglich einen Benutzernamen ausdenken und seine E-Mail-Adresse angeben. Dieser Benutzername erscheint an manchen Stellen der Homepage, so dass man den Benutzernamen so wählen sollte, dass man durch Andere daran erkannt werden kann.

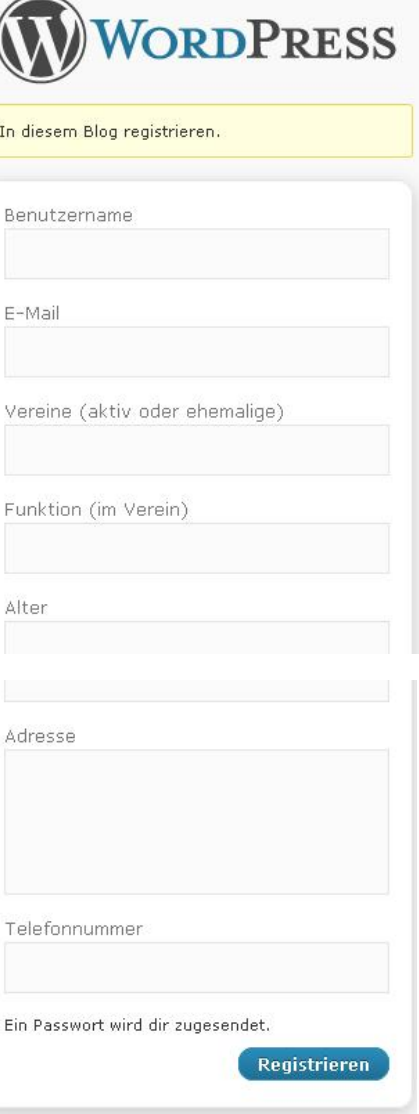

Nach dem Registrieren unter der Login-Funktion bekommt man nach wenigen Minuten eine EMail mit einer Bestätigung und einem Passwort.

## **Anmelden**

Mit dem Benutzernamen und dem Passwort aus der übersandten E-Mail kann man sich nun einloggen. Den Link dazu findet man auf der Startseite in der Menüleiste unter "Anmelden" (siehe oben). Nach dem Login wird man in die Administrationsoberfläche des Redaktionssystems weitergeleitet. Ganz oben kommt man durch den Titel "WTTV-Netzwerk" wieder auf die eigentliche Homepage zurück.

## **Abmelden nicht vergessen**

Von der Homepage kommt man mit dem Link "**Administration**" in der Menüleiste wieder in die Administration. So kann man zwischen Homepage und Administration webseln. Um auf der Homepage aktiv zu sein, muss man eingeloggt sein. Bevor man die Website verlässt, sollte man sich aus Sicherheitsgründen ausloggen. Den Link dazu findet man ebenfalls in der Menüleiste im Kopf unter **Abmelden**".

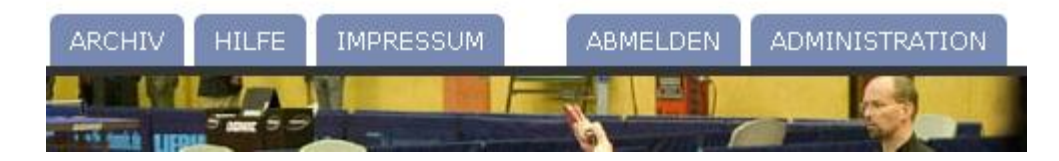

## **Das Profil**

Wenn man eingeloggt ist, kann man in der Administrationsoberfläche mit einem Klick oben rechts auf seinen Benutzernamen sein Profil erreichen. Man trägt dort am besten direkt nach der ersten Anmeldung seine persönlichen Informationen ein. Diese werden genutzt, um anderen Mitgliedern und Besuchern diese Informationen anzuzeigen. Außerdem sollte man das automatisch generierte Passwort ändern!

### **Artikel verfassen**

Artikel kann man erst verfassen, wenn man freigeschaltet ist. So wird sichergestellt, dass nur Mitglieder des Netzwerkes Zugang zu dieser Funktion haben. Weitere Informationen zur Erstellung von Artikeln findet man im folgenden Abschnitt Artikel erstellen – Grundlagen".

## 2. Artikel erstellen – Grundlagen

Wenn man eingeloggt ist, findet man auf der Übersichtsseite im Redaktionssystem links in der Navigation einen Kasten **.Artikel**" mit Untermenüpunkten.

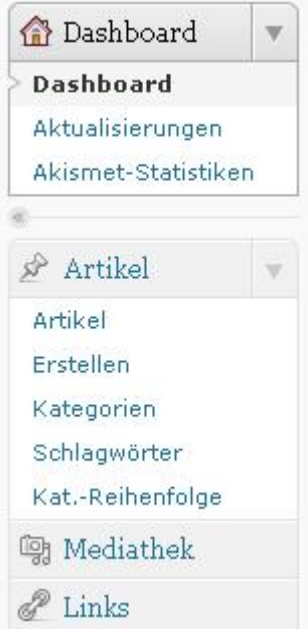

Der Menüpunkt "Artikel" liefert eine Übersicht aller erstellten Artikel sowie die Möglichkeit, die selbst erstellten Artikel weiter zu bearbeiten. Artikel, die man nicht selbst erstellt hat, kann man nicht verändern oder löschen, wohl aber Kommentare dazu verfassen (siehe unten).

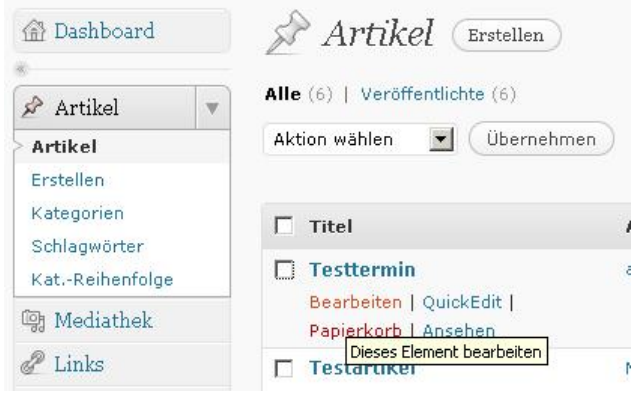

## **Artikel erstellen**

Mit dem Menüpunkt "Erstellen" (siehe oben) kann man neue Artikel erstellen. Beim Klick darauf erscheint eine Eingabemaske (Editor). Zunächst kann man ganz oben einen Titel eingeben. Anschließend erstellt man im darunter befindlichen größeren Textfeld den eigentlichen Artikeltext.

Über dem Textfeld befindet sich eine Befehlsleiste für die Formatierung des Textes, für das Setzen von Links sowie das Einfügen von Bildern und Dokumenten. Die Befehlsleiste entspricht den üblichen Textverarbeitungsprogrammen wie beispielsweise WORD. Wenn man mit der Maus auf ein Befehlssymbol fährt und kurz hält, erscheint eine Erklärung des Befehls.

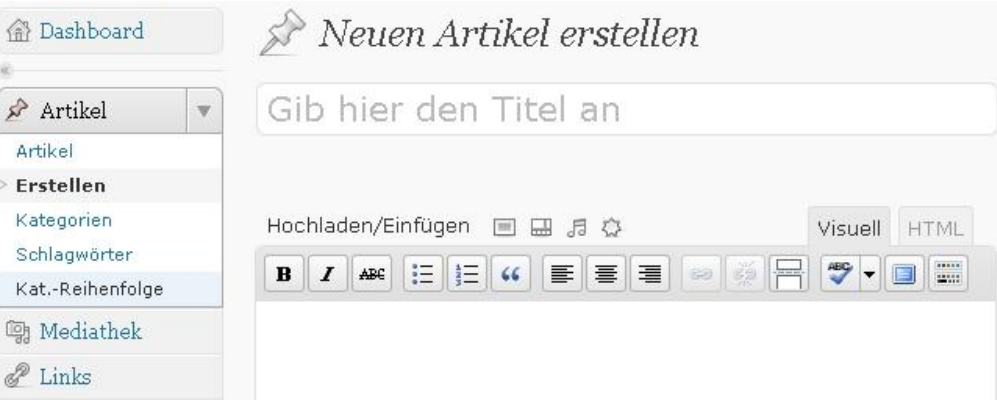

## **Formatierungen**

Bei den Formatierungen eines Textes empfiehlt sich grundsätzlich eine gewisse Sparsamkeit und Zurückhaltung. Es sollte nicht alles ausprobiert werden, was möglich ist. Erfahrungsgemäß reichen die folgenden Formatierungen und Befehlsfunktionen in der überwiegenden Zahl der Fälle völlig aus:

- Überschrift in Größe 3 oder 4;
- Textteile fett, kursiv, farblich hervorheben;
- Link setzen;
- nummerierte oder unnummerierte Liste nutzen;
- Kopieren und Einfügen von Fremdtext (Bitte unbedingt die Hinweise dazu weiter unten beachten!);
- Bilder und sonstige Medien (umfasst auch Dokumente wie PDF) hochladen/einfügen.

Man kann wie gewohnt bereits an anderer Stelle vorliegende Inhalte kopieren und im Editor einfügen. Achten Sie aber unbedingt auf Folgendes:

## **Hinweise zum Kopieren**

Inhalte von der Homepage "WTTV-Netzwerk" selbst können ganz einfach-beispielsweise mit der Tastenkombination "Strg-C<sub>"</sub> (= in Zwischenablage kopieren) und "Strg-V" (= aus Zwischenablage einfügen) eingefügt werden. Dabei werden die Formatierungen des ursprünglichen Inhalts mit übernommen.

Wenn man Inhalte aus anderen Programmen oder fremden Internetseiten kopieren möchte, so fügt man diese auf jeden Fall mittels des Befehls "Als reinen Text einfügen" (das gelbe Koffer-Symbol mit dem ,T' in der zweiten Befehlsleiste) ein. Sollte die zweite Befehlsleiste nicht sichtbar sein, so ist der äußerst rechte Button der ersten Befehlsleiste anzuklicken, um die zweite Befehlsleiste sichtbar zu machen. So wird sichergestellt, dass die Formatierungen aus fremden Internetseiten und Programmen nicht übernommen werden, was neben optischen Problemen auch zur fehlerhaften Darstellung der gesamten Homepage führen kann.

Texte, die als Word-Dokumente vorliegen, kann man auch mit dem Befehl "Als WordText einfügen" hineinkopieren (das gelbe Koffer-Symbol mit dem , W' in der zweiten Befehlsleiste).

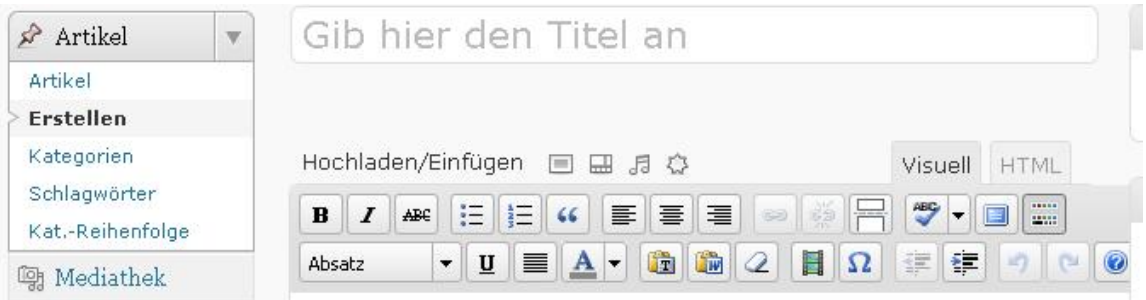

## **Links setzen**

Sehr häufig wird man auf die Möglichkeit zurückgreifen, mit einem Link auf eine ander Webseite – sei es eine fremde oder eine Seite in "WTTV-Netzwerk" – zu verweisen. Davon lebt das Internet und natürlich auch ein digitales Netzwerk.

Wenn man einen Link setzen will, ruft man in einem eigenen Browserfenster zunächst die Webseite auf, auf die man verlinken möchte. Kopieren Sie dann aus der Adresszeile oben im Browser die spezifische "Kennung" der Seite. Sie heißt "URL" und beginnt mit dem charakteristischen "http//…". Darauf folgt meist der Domain-Name und eine mehr oder minder lange Reihe von Programmierungszeichen. Wichtig ist, dass man diese URL vollständig und exakt – beispielsweise mittels "Strg–C" – in die Zwischenablage kopiert.

Markieren Sie dann im Editor des Redaktionsbereichs den Begriff oder Satz, den Sie für die Verlinkung auswählen möchten. Wenn der Begriff oder Satz blau unterlegt ist, klickt man oben in der Befehlsleiste auf den Befehl "Link einfügen/ändern" (Symbol mit einer Kette).

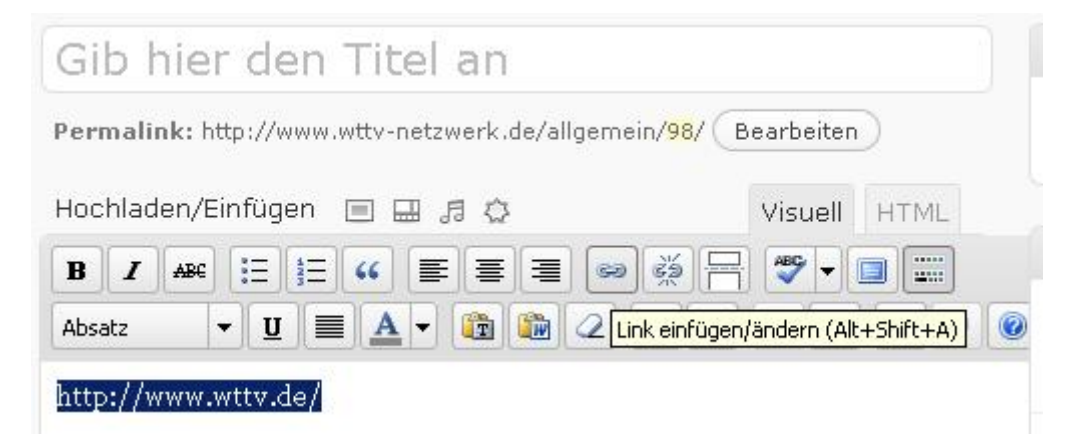

In dem sich öffnenden Fenster kopiert man dann im Feld "URL" aus der Zwischenablage die URL der zu verlinkenden Webseite ein. Unter "Target" (Ziel) kann man wählen, ob sich die verlinkte Webseite nachher im gleichen oder einem neuen Browserfenster öffnen soll. Unter "Titel" hat man noch die Möglichkeit, die Bezeichnung für den Lik zu ändern. Ansonsten bleibt es bei dem zuvor ausgewählten und markierten Begriff/Satz für die Link-Bezeichnung. Unter "Klasse" kann man noch auswählen, ob der Link in einem kleinen Feld linksbündig, mittig oder rechtsbündig erscheinen soll.

In aller Regel empfiehlt sich hier aber, es bei einer unveränderten Einstellung zu belassen, da man den Link ja gerade an einer bestimmten Stelle in seinem Text haben möchte. Zur Sicherung des Links klickt man anschließend auf "Einfügen" und gelangt wieder zum Editor, um seinen Text weiter zu bearbeiten.

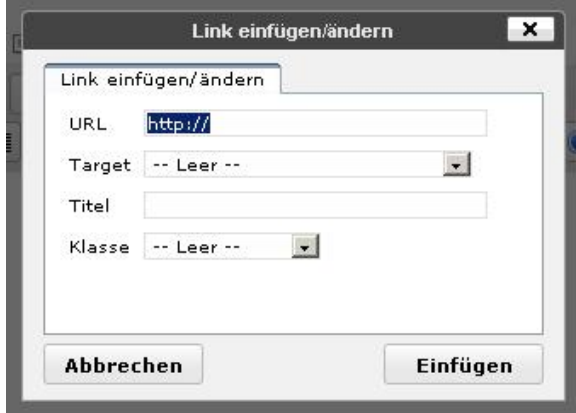

## **Kategorien**

Das Netzwerk ist groß und Interessen sind zum Teil unterschiedlich. Mittels der Funktion "Kategorien" werden die Artikel sortiert. Besucher haben die Möglichkeit, Artikel aus den einzelnen Kategorien anzuzeigen oder per RSS zu abonnieren. Wenn man einen Artikel erstellt hat, kann man diesen einer oder mehreren Kategorien zuordnen. Dazu klickt man in der linken Navigationsleiste unter "Kategorien" die entsprechenden Kategorien an.

Als Hilfestellung für die Auswahl kann man sich folgende Fragen stellen:

- Passt der Artikel inhaltlich zu der Kategorie?
- Wenn man an dieser Kategorie interessiert wäre, würde man sich über ein Erscheinen des Artikels in dieser Kategorie freuen?

#### Kategorien

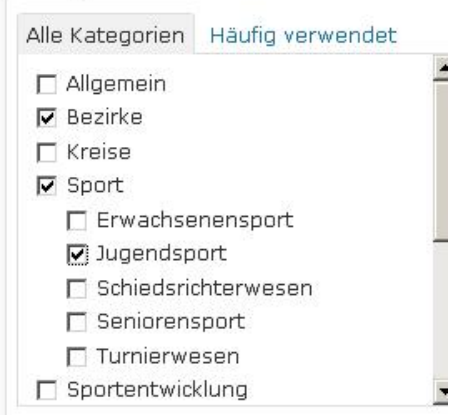

Man kann zwar selbst keine neuen Kategorien anlegen, aber wir möchten die Kategorien auf die Bedürfnisse des Netzwerkes anpassen. Melden Sie deshalb Ihre Wünsche per E-Mail an uns zurück, damit wir die Kategorisierung der Artikel gegebenenfalls anpassen können.

Übrigens: Wenn man keine Kategorie für seinen Artikel auswählt, wird er automatisch der Kategorie "Allgemein" zugeordnet.

### **Schlagwörter**

Neben den Kategorien gibt es die Möglichkeit, Artikeln Schlagwörter zuzuordnen. Mit den Schlagwörtern haben Sie als Autor also neben den Kategorien eine Möglichkeit, Ihren Artikel in einen Kontext einzuordnen. Das erleichtert dem Besucher die Navigation und gibt ihm Ideen und Anregungen.

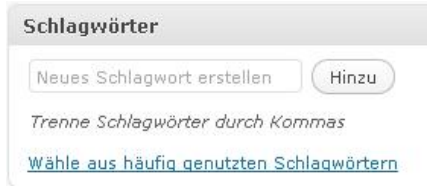

Auf der Homepage erscheint im linken Bereich unter den Kategorien eine Schlagwortwolke, also eine Übersicht über alle Schlagwörter. Besucher können sich dann alle Artikel zu einem Schlagwort anzeigen lassen.

## **Speichern und Veröffentlichen**

Rechts oben im Editor gibt es eine Box "**Publizieren**". Dort kann man den Artikel auch abspeichern (unter "**Speichern**") und sich eine Vorschau anzeigen lassen. Nach dem Speichern ist er aber noch nicht veröffentlicht, sondern erst einmal nur im System intern gesichert. Man kann dann noch weiter an dem Artikel arbeiten. Mit dem Button "**Publizieren**" veröffentlicht man dann seinen Artikel auf der Plattform. Wenn man anschließend weitere Änderungen vornimmt, trägt dieser Button die Bezeichnung , Aktualisieren".

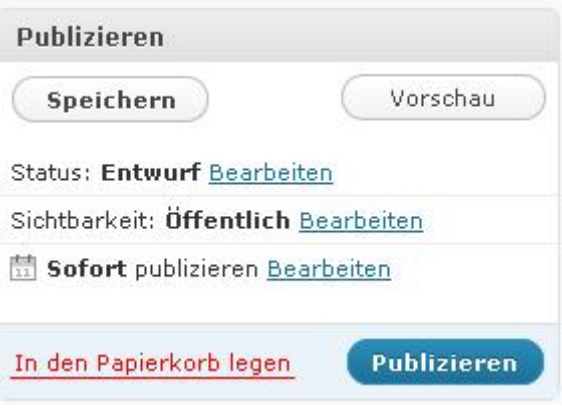

### **Erstellten Artikel erneut bearbeiten**

Um einen erstellten Artikel erneut zu bearbeiten, wählt man diesen aus der Liste der Artikel aus, wie sie in der Navigation links entweder direkt unter "**Artikel**" oder unter dem Untermenüpunkt "Bearbeiten" angezeigt wird. Wenn man mit der Maus auf den gesuchten Artikel fährt und kurz hält, wird ein kleines Befehlsmenü angezeigt. Klicken Sie dort auf "Bearbeiten". Man gelangt in den Editor und kann den Artikel wie beschrieben bearbeiten.

### **Kommentare**

Zu jedem veröffentlichten Artikel auf "WTTV-Netzwerk" kann jeder Besucher einen oder beliebig viele Kommentare schreiben, wenn man über die Zugangsdaten verfügt und eingeloggt ist. Kommentare, die von einem anderen Autor verfasst wurden, kann man nur lesen und nicht bearbeiten oder löschen.

Um einen Kommentar zu verfassen, verlässt man den Redaktionsbereich und wechselt auf die Startseite von "WTTV-Netzwerk". Wenn man den Artikel ausgewählt hat, bekommt man ein Formularfeld angeboten, in dem man seinen Kommentar schreiben und anschließend senden kann.

3. Bilder einfügen/hochladen

Das Redaktionssystem von "WTTV-Netzwerk" bietet die Möglichkeit, Bilder und Dokumente in Artikel einzubinden.

### **Bilder einfügen**

Erstellen oder bearbeiten Sie den gewünschten Artikel. Setzen Sie den Cursor an die Stelle im Editor, an der das Bild erscheinen soll. Direkt oberhalb der Befehlsleiste findet man neben "Hochladen/Einfügen" vier Buttons mit Symbolen für die jeweiligen Optionen. Beim Drüberfahren mit der Maus wird angezeigt, welcher Befehl sich hinter welchem Symbol verbirgt. Ganz links befindet sich der Befehl **Bild einfügen**".

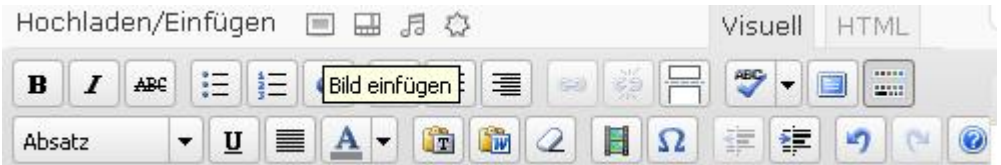

Beim Klick öffnet sich ein Fenster, bei dem bereits voreingestellt ist, dass man ein Bild hochladen kann, das auf Ihrem Computer gespeichert ist. Bei Problemen mit dem Upload wählen Sie die Option "klassische Maske" aus, die problemboser als die voreingestellte Flash-Option ist.

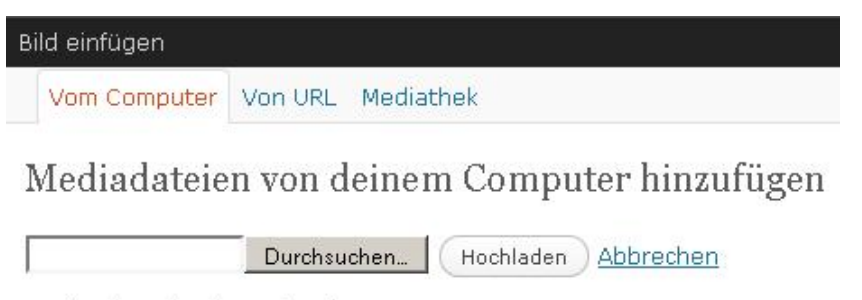

Maximale Upload-Dateigröße: 32MB

Klicken Sie auf "**Hochladen**". In einer Vorschau wird das Bild angezeigt. Tragen Sie einen Titel ein, mit dem man das Bild identifizieren kann. Dieser wird beim Drüberfahren mit der Maus später angezeigt. Außerdem wird er im Medienarchiv angezeigt, wo eine Kopie des Bildes abgelegt wird.

- Unter "Beschreibung" kann man eine Bildunterschrift eingeben, die automatisch unter dem Bild als Text eingefügt wird.
- Unter "URL" kann man das Bild mittels des Menüpunktes "Datei-URL" gegebenenfalls selbst verlinken. Ansonsten belässt man es bei der automatischen Voreinstellung.
- Mit "Ausrichtung" kann man das Bild im Text entsprechend positionieren (Wichtig: Die Ausrichtung gilt nur für Text, der nach dem Bild eingefügt wird!)
- Mit "Größe" wählt man die anzuzeigende Bildgröße in aller Regel empfiehlt sich hier ..Mittlere".

Anschließend fügt man das Bild mit dem Button In Artikel einfügen" in den Artikel ein.

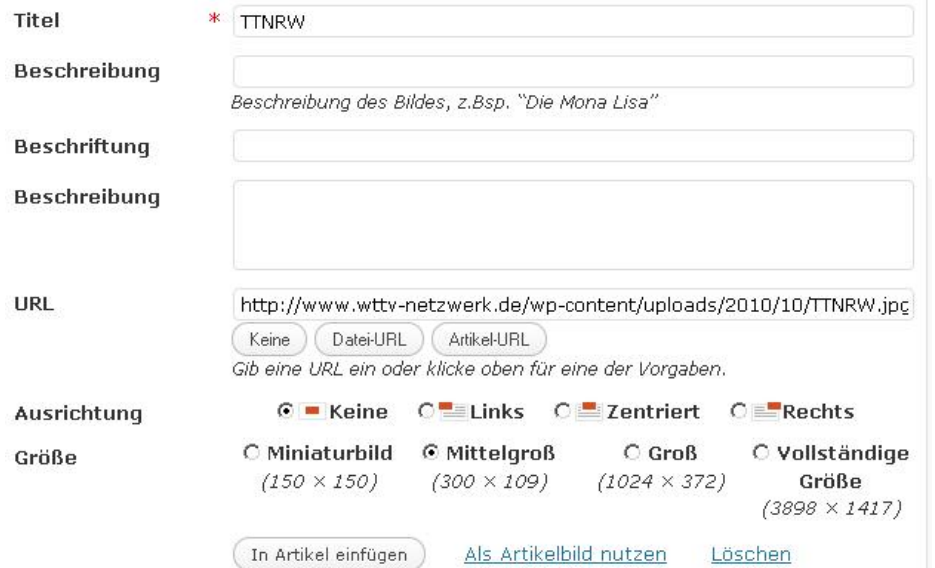

## 4. Dokumente einfügen

Als Dokumente kann man neben PDF weitere beliebige Formate wie Word-, Powerpointoder Excel-Dateien in einen Artikel einbinden. Die Vorgehensweise ist prinzipiell die gleiche wie beim Einfügen von Bildern.

Erstellen oder bearbeiten Sie den gewünschten Artikel. Setzen Sie den Cursor an die Stelle im Editor, an der das Dokument erscheinen soll. Klicken Sie anschließend oberhalb der Befehlsleiste neben, Hochladen/Einfügen" rechts auf den Button, Dateien einfügen". In dem sich öffnenden Fenster ist bereits voreingestellt, dass man ein Dokument von seinem PC hochladen kann. Bei Problemen mit dem Upload wählen Sie wieder die Option "klassische Maske" aus. Mittels "Durchsuchen" wählt man dann das Dokument von seiner Festplatte aus. Das Dokument wird in einer Vorschau angezeigt. Eine Dokumenten-Bezeichnung wird automatisch vergeben. Unter **Titel**" sollte man diese ändern. Ansonsten sollte man alle übrigen Einstellungen so belassen. Anschließend fügt man das Dokument mit dem Button "**In Artikel einfügen**" in den Artikel ein.

5. Termine und Veranstaltungen eintragen

Termine und Veranstaltungen erstellen Sie, indem Sie einen Artikel erstellen und diesen speziell als Termin auszeichnen. Dazu gehen Sie zunächst wie bei der Erstellung von Artikeln vor. Unter der Eingabemaske am Ende der Seite finden Sie einen Bereich "Event **Editor**". Dort können Sie durch einen Klick auf das Pluszeichen Beginn und Endzeitpunkt des Termins eintragen. Danach behandelt das System diesen Artikel als Termin. Sie können nun weiter vorgehen wie bei der Erstellung von Artikeln. Übrigens: Termine werden automatisch in die Kategorie "Termine und Veranstaltungen" eingetragen.

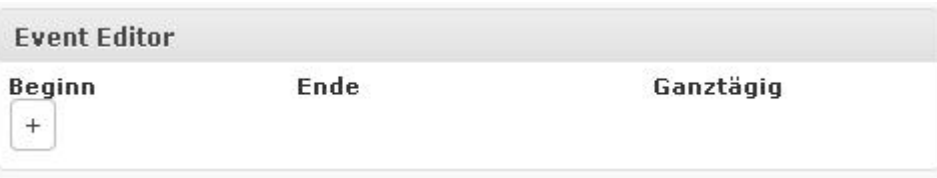

## 6. RSS-Feeds

Mit Hilfe von RSS-Feeds ist es möglich auf einen Blick eine Liste der letzten Artikel einer Homepage zu sehen, ohne die Homepage besuchen zu müssen. In dieser Liste wird in aller Regel nur der Titel und manchmal ein kurzer Textauszug angezeigt, so dass man schnell und effektiv neue Inhalte auswählen kann.

Zu den RSS-Feeds gelangt man unter dem Link "Artikel als RSS-Feed" rechts oben auf der Startseite.

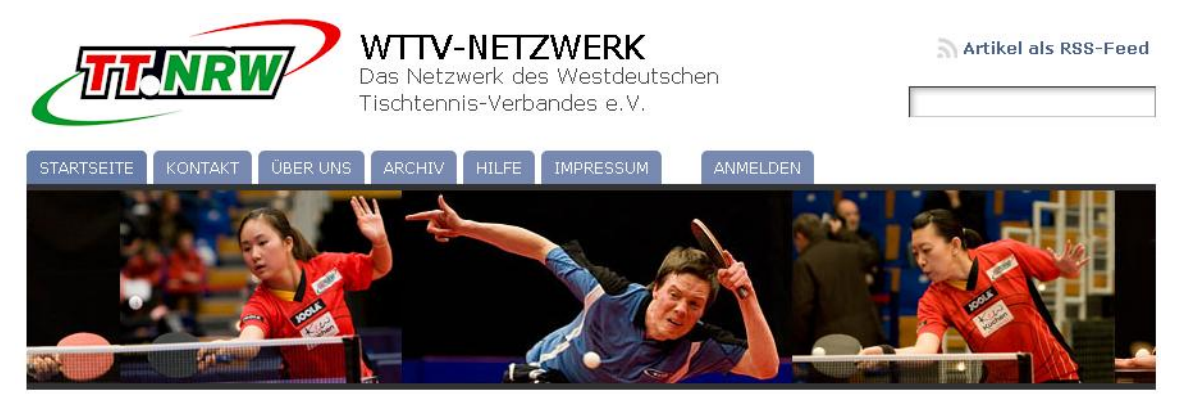